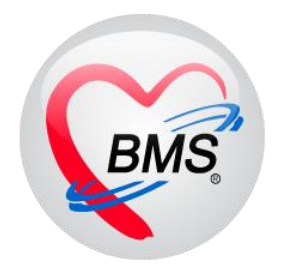

# **คู่มือการใช้งาน โปรแกรม BMS HOSxP XE**

# **ระบบงาน ศูนย์ตรวจสอบสิทธิ**

**โรงพยาบาลพุนพิน จังหวัดสุราษฎร์ธานี**

**บริษัท บางกอก เมดิคอล ซอฟต์แวร์ จำกัด**

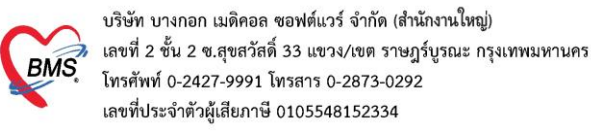

1.เริ่มแรก ให้ทำการเข้าไปที่แท็บเมนู OPD Registry จากนั้นเข้าที่ Insurance Center

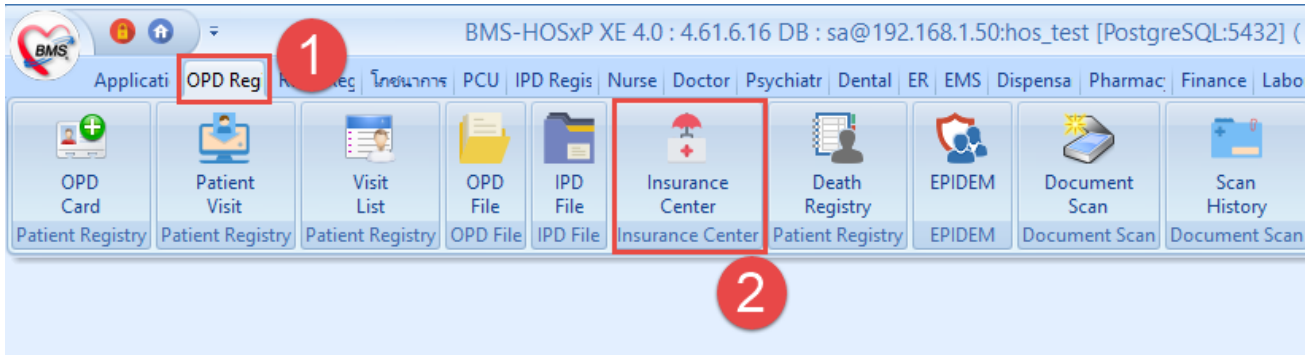

**หน้าจอการเข้าใช้งาน ศูนย์ตรวจสอบสิทธิ**

# **กรณีเคส OPD**

2. การตรวจสอบสิทธิ เคส ผู้ป่วยนอก ( OPD ) ในหน้าจอศูนย์ตรวจสอบสิทธิ สามารถ ค้นหา ได้ที่ช่อง HN หรือ ถ้า ต้องการที่จะค้นหาเพิ่มเติมสามารถ คลิกที่ปุ่มค้นหาได้

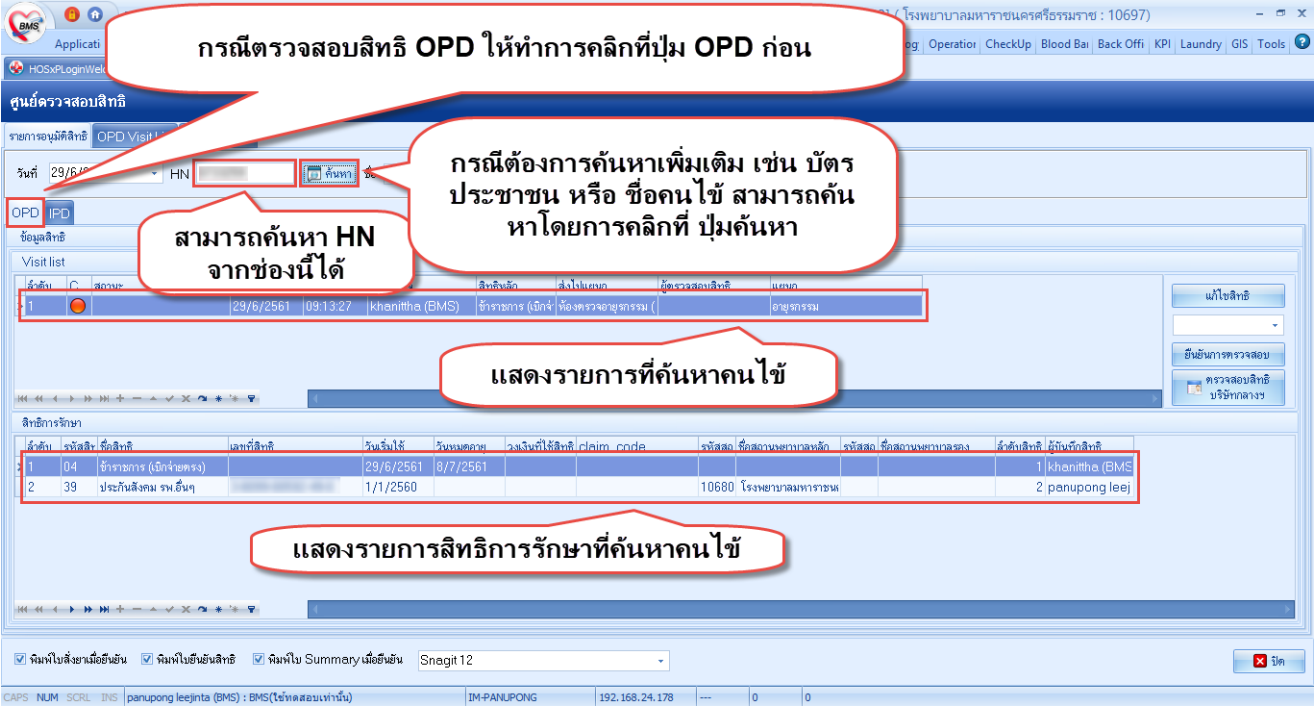

**หน้าจอการค้นหาคนไข้ ศูนย์ตรวจสอบสิทธิ ( OPD )**

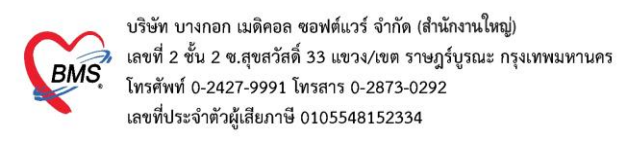

### **กรณีเคส IPD**

3. การตรวจสอบสิทธิ เคส ผู้ป่วยใน ( IPD ) ในหน้าจอศูนย์ตรวจสอบสิทธิให้ทำการคลิกที่ IPD หลังจากนั้น สามารถ ค้นหา ได้ที่ช่อง HN หรือ ถ้าต้องการที่จะค้นหาที่เพิ่มเติมสามารถ คลิกที่ปุ่มค้นหาได้

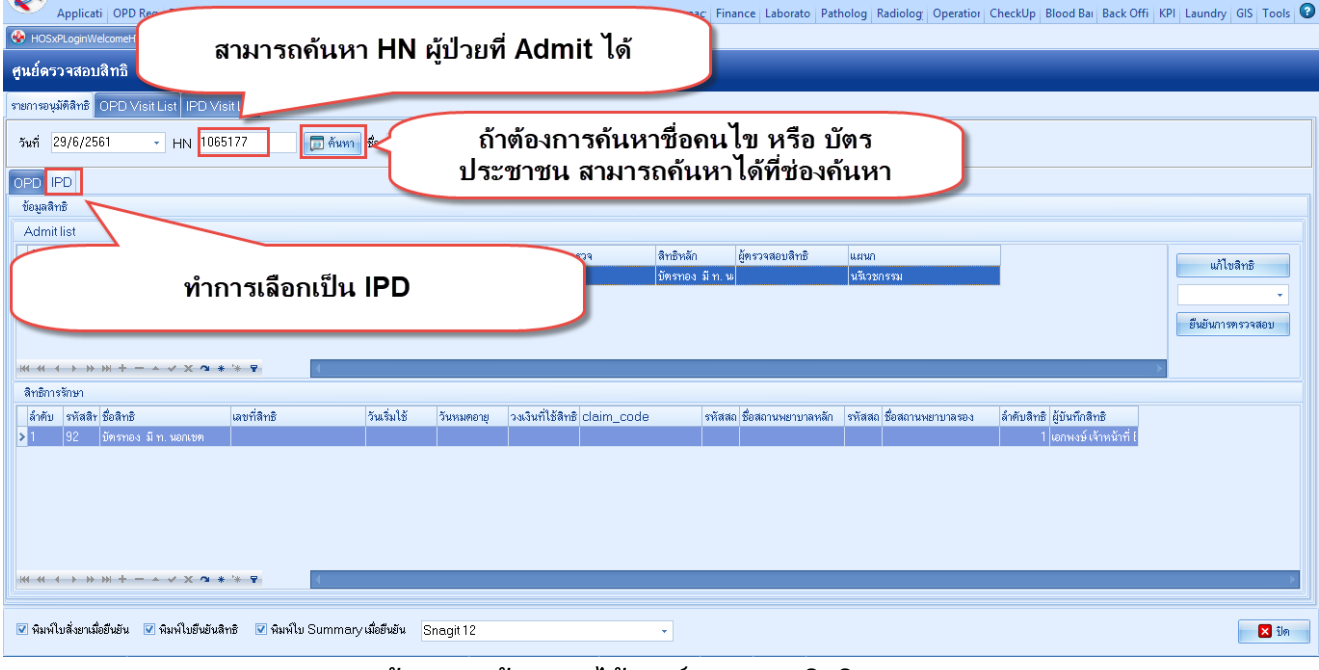

**หน้าจอการค้นหาคนไข้ ศูนย์ตรวจสอบสิทธิ( IPD )**

4. เมื่อได้คนไข้ที่ต้องการมาแล้ว จากนั้น กรณีต้องการแก้ไขสิทธิ ให้ทำการคลิกไปที่ แก้ไขสิทธิ

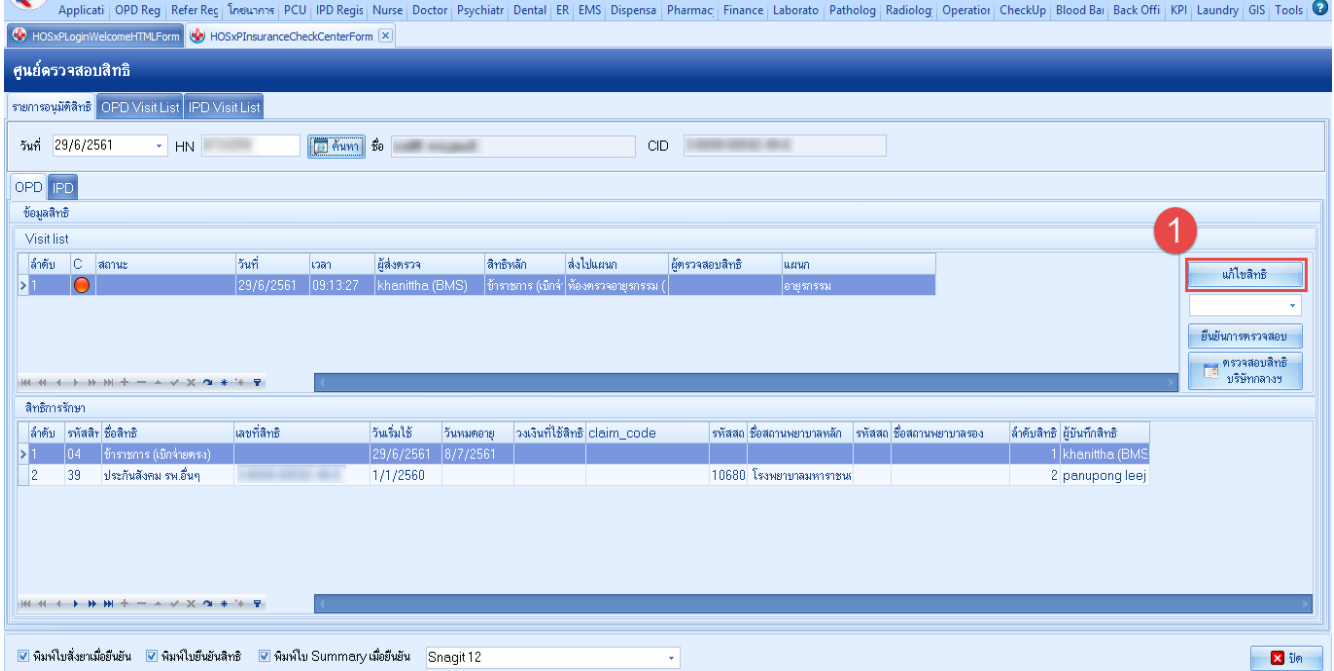

**หน้าจอการแก้ไขสิทธิคนไข้ ศูนย์ตรวจสอบสิทธิ**

![](_page_3_Picture_0.jpeg)

# **5.การเพิ่มสิทธิการรักษา**

# 5.1 หลังจากเข้ามาแล้ว เมื่อต้องการเพิ่มสิทธิ สามารถเพิ่มสิทธิได้โดยกดที่ปุ่มเพิ่มสิทธิ

![](_page_3_Picture_102.jpeg)

# **หน้าจอการเพิ่มสิทธิคนไข้ ศูนย์ตรวจสอบสิทธิ**

5.2 เมื่อเข้ามาหน้าจอเพิ่มสิทธิ สามารถที่จะ ใส่ข้อมูลสิทธิเองได้ หรือ ถ้าต้องการเช็คสิทธิจากเว็บ สปสช โดย ใช้ HOSxPXE สามารถทำได้โดยการคลิกที่ ตรวจสอบสิทธิ สปสช.

![](_page_3_Figure_6.jpeg)

![](_page_3_Picture_103.jpeg)

## **หน้าจอการเพิ่มสิทธิคนไข้ ศูนย์ตรวจสอบสิทธิ( OPD )**

บริษัท บางกอก เมดิคอล ซอฟต์แวร์ จำกัด (สำนักงานใหญ่) ี 6350 6 เง่าอีก เมทคอล จอพพลรร จากท (สามเพาะละคะ)<br>| เลขที่ 2 ชั้น 2 ซ.สุขสวัสดิ์ 33 แขวง/เขต ราษฎร์บูรณะ กรุงเทพมหานคร<br>|<br>เลขที่ประจำตัวผู้เสียภาษี 0105548152334 **BMS** 

## **กรณีเคส IPD** (หน้าจอ ตรวจสอบสิทธิ สปสช. จะอยู่ล่างขวามือ )

![](_page_4_Picture_100.jpeg)

5.3 เมื่อเข้ามาสู่หน้าจอตรวจสอบสิทธิ สปสช. ทำการใส่บัตรประชาชน ใน บัตรอ่านSmart Card และ ทำการคลิกที่ปุ่ม open application

![](_page_4_Picture_101.jpeg)

## **หน้าจอการเพิ่มสิทธิคนไข้ ศูนย์ตรวจสอบสิทธิ**

5.4 ทำการคลิก เข้าใช้งานระบบเว็บตรวจสอบสิทธิโดยใช้บัตรประจำตัวระชาชน รุ่น Smart Card

**BMS** 

บริษัท บางกอก เมดิคอล ซอฟต์แวร์ จำกัด (สำนักงานใหญ่) เลขที่ 2 ชั้น 2 ซ.สุขสวัสดิ์ 33 แขวง/เขต ราษฎร์บูรณะ กรุงเทพมหานคร โทรศัพท์ 0-2427-9991 โทรสาร 0-2873-0292 เลขที่ประจำตัวผู้เสียภาษี 0105548152334

(A) NHSOUCAuthenticationCheckForm

![](_page_5_Picture_100.jpeg)

## **หน้าจอการเพิ่มสิทธิคนไข้ ศูนย์ตรวจสอบสิทธิ**

5.5 เมื่อเข้ามาแล้ว โปรมแกรมจะทำการตรวจสอบบัตรประชาชนที่ใส่ใน บัตรอ่าน Smart Card เมื่อสถานะเป็นถูกหมดแล้วให้ทำการคลิกที่ปุ่ม เข้าใช้งานเว็บตรวจสอบสิทธิ

![](_page_5_Picture_101.jpeg)

**หน้าจอการเพิ่มสิทธิคนไข้ ศูนย์ตรวจสอบสิทธิ**

บริษัท บางกอก เมดิคอล ซอฟต์แวร์ จำกัด (สำนักงานใหญ่) 3 เลขที่ 2 ชั้น 2 ช.สุขสวัสดิ์ 33 แขวง/เขต ราษฎร์บูรณะ กรุงเทพมหานคร<br>BMS โทรศัพท์ 0-2427-9991 โทรสาร 0-2873-0292<br>เลขที่ประจำตัวผู้เสียภาษี 0105548152334

# 5.6 หลังจากคลิกเข้ามาแล้ว ทำการใส่รหัส PIN และกดปุ่มตกลงเพื่อเข้าสู่ระบบ

![](_page_6_Picture_97.jpeg)

#### **หน้าจอการเพิ่มสิทธิคนไข้ ศูนย์ตรวจสอบสิทธิ**

5.7 หลังจากนั้นจะเด้งเว็บ สปสช. ขึ้นมา เป็นอันเสร็จขั้นตอนเข้าสู่ระบบ สปสช. ต่อมา ทำ การเปลี่ยนบัตรประชาชนเป็นของคนไข้ที่ต้องการตรวจสอบสิทธิ และ ทำการกดคลิกที่ปุ่มตกลง

![](_page_6_Picture_98.jpeg)

## **หน้าจอการเพิ่มสิทธิคนไข้ ศูนย์ตรวจสอบสิทธิ**

![](_page_7_Picture_0.jpeg)

# 5.8 ทำการเลือกสิทธิคนไข้ที่มารับบริการหลังจากนั้นกดที่ปุ่มตกลง

![](_page_7_Picture_91.jpeg)

**หน้าจอการเพิ่มสิทธิคนไข้ ศูนย์ตรวจสอบสิทธิ**

5.9 หลังจากนั้นทำการคลิกปุ่มตกลงเพื่อเพิ่มสิทธิ

![](_page_7_Picture_92.jpeg)

**หน้าจอการเพิ่มสิทธิคนไข้ ศูนย์ตรวจสอบสิทธิ**

![](_page_8_Picture_0.jpeg)

## **6.การแก้ไขสิทธิการรักษา**

6.1 เมื่อต้องการแก้ไขสิทธิการรักษาทำการคลิกสิทธิ ที่ต้องการแก้ไขหลังจากนั้นคลิกที่ปุ่มแก้ไข

![](_page_8_Picture_95.jpeg)

# **7.การเปลี่ยนสิทธิหลัก ( กรณี 2 สิทธิขึ้นไป )**

## **กรณีเคส OPD**

7.1 ทำการคลิกไปที่ปุ่ม สลับสิทธิการรักษา ในหน้าจอกำหนดสิทธิการรักษาผู้ป่วย ( OPD )

![](_page_8_Picture_96.jpeg)

![](_page_9_Picture_0.jpeg)

7.2 ทำการใส่ลำดับสิทธิที่ต้องการเป็นสิทธิหลักเป็นลำดับที่ 1 หลังจากนั้นเปลี่ยนสิทธิที่เป็นสิทธิหลักเป็น ลำดับที่ 2 หลังจากนั้นคลิกที่ปุ่มบันทึก

![](_page_9_Picture_91.jpeg)

## **กรณีเคส IPD**

7.3 กรณี ผู้ป่วยใน เมื่อต้องการเลี่ยนสิทธิหลัก สามารถทำได้โดยการคลิกขวา รายการที่ต้องการ เป็นสิทธิหลัก หลังจากนั้นทำการกดเลื่อนขึ้นเพื่อเปลี่ยนสิทธิรองให้เป็นสิทธิหลัก

![](_page_9_Picture_92.jpeg)

![](_page_10_Picture_0.jpeg)

9. การลบสิทธิการรักษา ทำการคลิกสิทธิที่ต้องการลบ 1 ครั้ง หลังจากนั้นให้คลิกที่ ลบสิทธิ ที่หน้าจอกำหนดสิทธิการ

![](_page_10_Picture_107.jpeg)

![](_page_10_Picture_108.jpeg)

### **หน้าจอการลบสิทธิการรักษา**

# **กรณีเคส OPD**

10. เมื่อต้องการ ยืนยันสิทธิการรักษา ให้ทำการเปลี่ยนสถานะ สิทธิการรักษา เป็น ตรวจสอบแล้ว และ เลือก สิทธิทำการตรวจสอบแล้ว หลังจากนั้นคลิกไปที่ ยืนยันการตรวจสอบ ( OPD )

![](_page_10_Picture_109.jpeg)

**หน้าจอการยืนยันสิทธิการรักษา ( OPD )**

![](_page_11_Picture_0.jpeg)

11. หลังจากนั้นทำการเลือกห้องที่จะส่งสิทธิไป และกดยืนยันสิทธิ ( OPD )

![](_page_11_Picture_103.jpeg)

**หน้าจอการยืนยันสิทธิการรักษา ( OPD )**

## **กรณีเคส OPD**

# 12. กรณีเคส IPD ทำการเลือกประเภทการตรวจสอบหลังจากนั้น กด ปุ่ม ยืนยันการตรวจสอบ ( IPD )

![](_page_11_Picture_104.jpeg)

**หน้าจอการยืนยันสิทธิการรักษา ( IPD )**